# **WEBS-35C6**

# Fan-less Embedded System

# AS5-3522

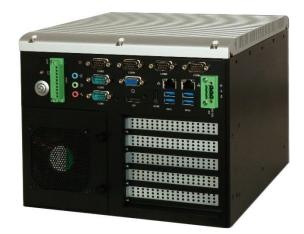

# **User's Manual**

Version 1.0

Copyright © Portwell, Inc., 2018. All rights reserved. All other brand names are registered trademarks of their respective owners.

# **Table of Contents**

### How to Use This Manual

| Chapter 1 System Overview                                          | 1-1  |
|--------------------------------------------------------------------|------|
| 1.1 Introduction<br>1.2 Check List                                 |      |
| 1.3 Product Specification<br>1.4 Mechanical Dimension              |      |
| Chapter 2 System Installation                                      | 2-1  |
| 2.1 CPU and Memory module Installation                             |      |
| 2.2 HDD Installation                                               |      |
| 2.3 PCIe/PCI Add-on Card Installation                              |      |
| 2.4 I/O Interfaces                                                 |      |
| 2.4.1 Rear View                                                    |      |
| 2.5 Getting Started                                                | 2-10 |
| Chapter 3 BIOS Setup Information                                   | 3-11 |
| 3.1 Entering Setup                                                 | 3-11 |
| 3.2 Main                                                           | 3-12 |
| 3.3 Configuration                                                  | 3-13 |
| 3.4 Security                                                       |      |
| 3.5 Boot                                                           |      |
| 3.6 Save & Exit                                                    |      |
| Chapter 4 Important Instructions                                   | 4-1  |
| 4.1 Note on the Warranty                                           | 4-1  |
| 4.2 Exclusion of Accident Liability Obligation                     |      |
| 4.3 Liability Limitations / Exemption from the Warranty Obligation |      |
| 4.4 Declaration of Conformity                                      | 4-1  |
| Chapter 5 Frequent Asked Questions                                 | 5-1  |

# How to Use This Manual

The manual describes how to configure your WEBS-35C6 system to meet various operating requirements. It is divided into four chapters, with each chapter addressing a basic concept and operation of Fan-less Embedded System.

**Chapter 1: System Overview.** Present what you have in the box and give you an overview of the product specifications and basic system architecture for this fan-less embedded system.

**Chapter 2: System Installation.** Show the definitions and locations of all the interfaces and describe a proper installation guide so that you can easily configure your system.

**Chapter 3: BIOS Setup Information.** Specify the meaning of each setup parameters, how to get advanced BIOS performance and update new BIOS. In addition, POST checkpoint list will give users some guidelines of trouble-shooting.

**Chapter 4: Important Instructions.** Indicate some instructions which must be carefully followed when the fan-less embedded system is used.

The content of this manual is subject to change without prior notice. These changes will be incorporated in new editions of the document. The vendor may make supplement or change in the products described in this document at any time.

# **Revision History**

| Revision | Date       | Details of Change(s) |
|----------|------------|----------------------|
| V1.0     | 2018/10/30 | Initial Release      |

# Chapter 1 System Overview

## 1.1 Introduction

Portwell announces WEBS-35C6, a high performance fan-less Box PC. Powered by the 6th generation Intel Core processor (formerly codenamed Skylake-S) with integrated Intel Gen9 graphics engine, the WEBS-35C6 system supports high-resolution triple-display output, serving as an ideal platform for performance and graphics-demanding applications.

Portwell's WEBS-35C6 is designed to be power-optimized and value-optimized. Instead of adopting a mobile CPU like a traditional embedded system, WEBS-35C6 utilizes a 35W Intel desktop CPU and Intel Q170 chipset, which is more economical compared to its mobile counterpart and provides great efficacy as well as low power consumption; this makes WEBS-35C6 not only competitive but outstanding in the market. The system further takes advantage of the 6th generation Intel Core processor technologies supporting dual-channel DDR4 memory up to 32GB.

Furthermore, the WEBS-35C6 Box PC includes rich I/O interfaces and fast connectivity with three independent display (DisplayPort/HDMI/VGA) interfaces with resolution up to 4K, two Gigabit Ethernet ports, two RS-232/422/485 ports, four RS-232 ports, two USB 2.0 and four USB 3.0 ports, one 8 bits GPIO port, and Mic-in/Line-in/Line-out. Optional wireless, 3G or LTE modules can be added via a Mini PCIe slot or M.2 socket.

In addition, the embedded board that drives the WEBS-35C6 system features an innovative PCI/PCIe expansion module. Users can easily maintain or replace the PCI/PCIe module via a unique gold finger design or extended from 1x PCIex16 slot. Expansion interfaces include 2x PCIe x1, 1x PCI and 1x PCIe x1, and 2x PCIe x8. So There are two system part number for customer to choose suitable solution. They are AS5-3459 with 2x PCIe x1 or 1x PCI + 1x PCIe x1 by assembly to order and AS5-3463 with 2x PCIe x8.

The rugged, fan-less design makes the WEBS-35C6 durable in harsh environment applications, such as factory automation and industrial automation. Portwell's WEBS-35C6 has already passed a vibration test of 5Grms/ 5~500Hz and a shock test of 50G, assuring its solidity and reliability.

In addition, the system accepts a wide input voltage range from 12V to 36V. This power-source flexibility enables product usage in a variety of situations. Moreover, the WEBS-35C6 is more than a robust and dependable embedded system with high performance and graphics efficacy, its stylish mechanical design enhances the system's artistry. Potential applications include kiosk, intelligent digital security, IVI, factory automation and surveillance applications, and many more.

## 1.2 Check List

The WEBS-35C6 package should cover the following basic items:

- ✓ One WEBS-35C6 Fan-less Embedded System
- ✓ One Wall Mount Kit
- $\checkmark$  Other Accessories

If any of these items is damaged or missing, please contact your vendor and keep all packing materials for future replacement and maintenance.

## **1.3 Product Specification**

| System             |                                                                                   |  |
|--------------------|-----------------------------------------------------------------------------------|--|
| M/B                | WADE-8017-WS                                                                      |  |
| System Chipset     | Intel <sup>®</sup> Q170 chipset                                                   |  |
| CPU                | Intel <sup>®</sup> Core <sup>™</sup> i7-6700TE Processor. 2.4 GHz. Up to 3.4 GHz. |  |
|                    | 8M L2 Cache. 35W TDP. (4C/8T)                                                     |  |
|                    | Intel <sup>®</sup> Core <sup>™</sup> i5-6500TE Processor. 2.3 GHz. Up to 3.3 GHz. |  |
|                    | 4M L2 Cache. 35W TDP. (4C/4T)                                                     |  |
|                    | Intel <sup>®</sup> Core <sup>™</sup> i3-6100TE Processor. 2.7 GHz.                |  |
|                    | 4M L2 Cache. 35W TDP. (2C/4T)                                                     |  |
|                    | Intel <sup>®</sup> Pentium <sup>®</sup> G4400TE Processor. 2.9 GHz.               |  |
|                    | 3M L2 Cache. 35W TDP. (2C/2T)                                                     |  |
|                    | Intel <sup>®</sup> Celeron <sup>®</sup> G3900TE Processor. 2.3 GHz.               |  |
|                    | 2M L2 Cache. 35W TDP. (2C/2T)                                                     |  |
| BIOS               | AMI uEFI BIOS (SPI ROM)                                                           |  |
| System Memory      | Dual 260-pin UB-DIMM sockets support DDR4 2133/1866                               |  |
|                    | Non-ECC up to 32GB                                                                |  |
| Storage            | 2x 2.5" SATA HDD/SSD, 1x mSATA(via mini PCIe socket)                              |  |
| Watchdog Timer     | Programmable via S/W from 1 sec. to 255 sec.                                      |  |
| H/W Status Monitor | -Temperature (CPU & System)                                                       |  |
|                    | -Speed (CPU Fan & System Fan)                                                     |  |
|                    | -Voltage (CPU Vcore, 12V, 5V, 3.3V, VDIMM)                                        |  |
| Expansion          | -1x M.2 socket (type E) with PCIe x1, USB 2.0, SDIO, UART,                        |  |
|                    | or I2C signal, 1x Mini-PCIe socket                                                |  |
|                    | -Expansion slots:                                                                 |  |
|                    | 1x PCIe x 8 slot (with PCIe x8 signal)                                            |  |
|                    | 2x PCIe x 4 slots (with PCIe x4 signal)                                           |  |
|                    | 2x PCIe x 4 slots (with PCIe x1 signal)                                           |  |
| External I/O       |                                                                                   |  |
| Series Ports       | 2x RS-232/422/485 selectable by BIOS & 4x RS-232                                  |  |
| Display            | 1x VGA, 1x DP, 1x HDMI                                                            |  |
| USB                | 4x USB 3.0, 4x USB 2.0                                                            |  |
| Audio              | Line-in/Line-out/MIC (ALC886)                                                     |  |

| LAN                 | 2x Gigabit Ethernet (Intel® I219LM + I211AT)                                  |  |
|---------------------|-------------------------------------------------------------------------------|--|
| GPIO                | 1x Programmable 8-bit digital I/O                                             |  |
| Other               | -2x Antenna holes for WIFI, 3G/GPS or 4G LTE module                           |  |
|                     | -1x EXT Power switch                                                          |  |
| Power Supply Unit   |                                                                               |  |
| Power Supply        | DC 12~36V with 3-pin terminal block connector                                 |  |
| Environment         |                                                                               |  |
| Operating           | $-20^{\circ}$ C to $50^{\circ}$ C with Turbo boost Disabled in BIOS (Default) |  |
| Temperature         | -20°C to 40°C with Turbo boost Enabled in BIOS                                |  |
| Storage Temperature | -40°C to 80°C                                                                 |  |
| Relative Humidity   | 95% @ 40°C, non-condensing                                                    |  |
| Operating Vibration | 5Grms/5~500Hz, IEC 60068-2-6                                                  |  |
| Operating Shock     | 50G, 11 msec, IEC 60068-2-27                                                  |  |
| Mechanical          |                                                                               |  |
| Dimension (WxDxH)   | 253 x 255 x 210 mm                                                            |  |
| Weight              | 9 kg                                                                          |  |
| Mounting            | Wall Mount                                                                    |  |

# 1.4 Mechanical Dimension

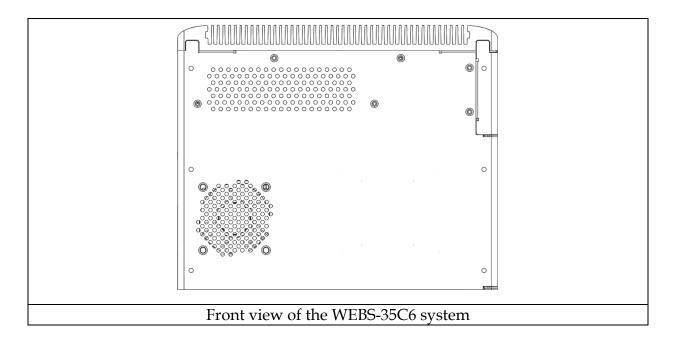

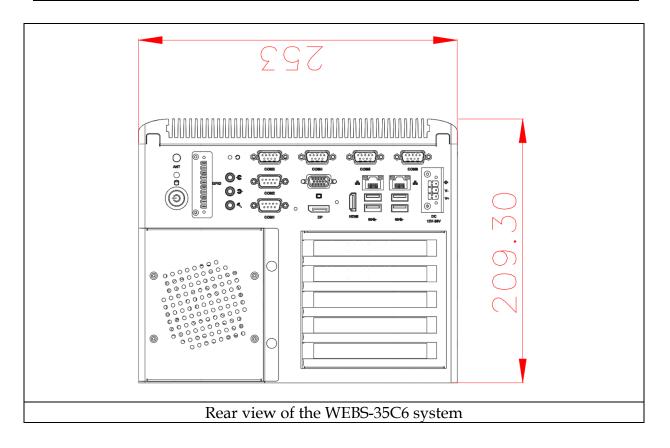

0 0 0 F Ē 0 0 0 Top view of the WEBS-35C6 system

# Chapter 2 System Installation

This chapter provides you with instructions to set up your system. Definitions and locations of all the interfaces are described so that you can easily configure your system. For more detailed PIN assignment and jumper setting, please refer to user's manual of WADE-8017.

## 2.1 CPU and Memory module Installation

Equipped with CPU and Memory module by yourself if you purchase CPU or Memory module locally.

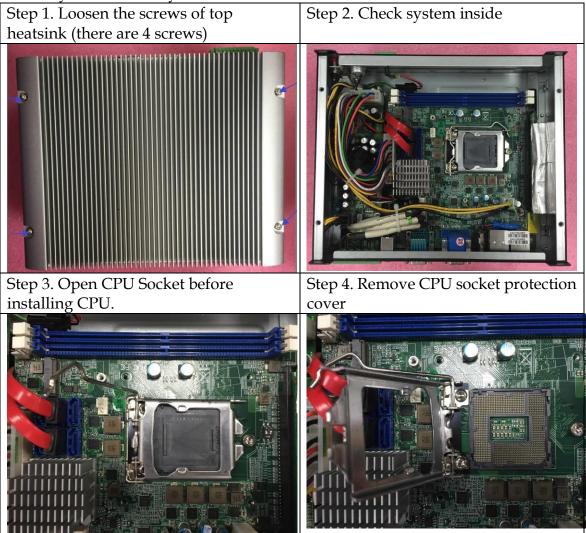

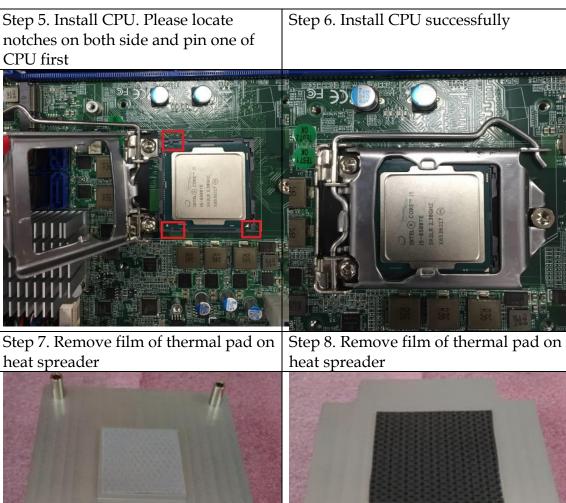

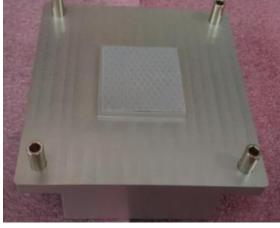

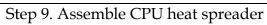

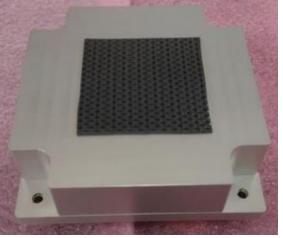

Step10. Install DDR4 Long DIMM Memory Module on the system

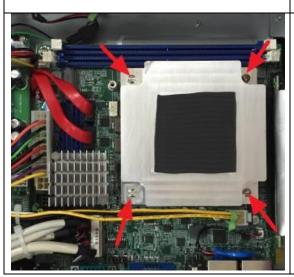

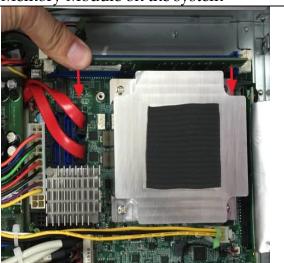

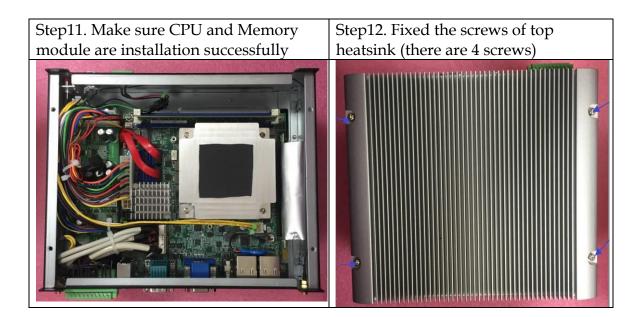

# 2.2 HDD Installation

Unique design of the HDD tray allows easy installation and maintenance of 2.5" HDD/SSD. RAID function is supported with dual HDD/SSD design. (The height must be less than 10mm)

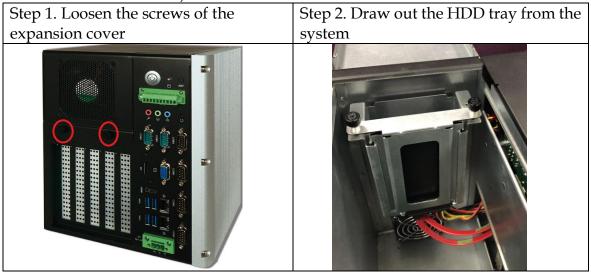

# 2.3 PCIe/PCI Add-on Card Installation

Equipped with an innovative PCIe expansion module, user can easily install and replace their own expansion cards.

### There are three types of riser cards:

• 2x PCIe x4 slots (with PCIe x1 signal)

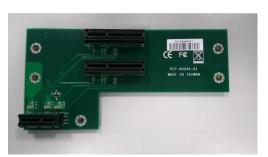

• 1x PCIe x 8 slot (with PCIe x8 signal) & 2x PCIe x 4 slots (with PCIe x4 signal)

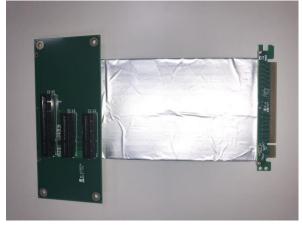

# Install PCIe/PCI add-on card on 2x PCIe x4 riser card or 1x PCI and 1x PCIe x4 riser card.

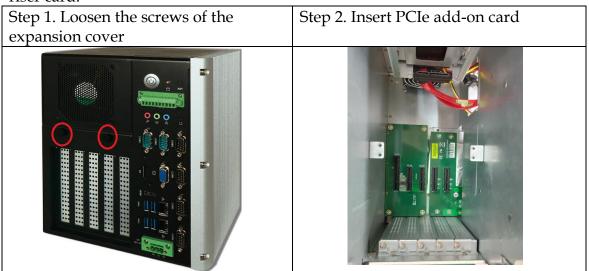

### I

### Add-on card dimension limitation:

Max dimension of add-on card in WEBS-35C6 is 176.65 x 113.9 mm.

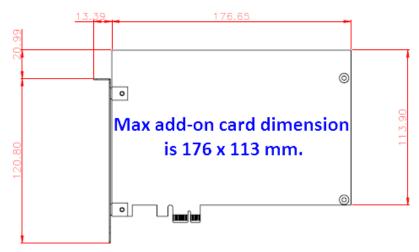

## 2.4 I/O Interfaces

#### 2.4.1 Rear View

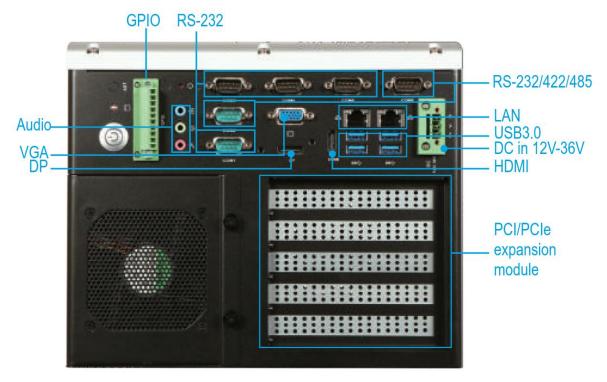

### DC in 12-36V via 3-pin terminal block connector:

Provide power connection of the system to the main power source via DC power cable or AC/DC power adapter.

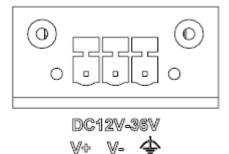

#### ANT1 & ANT2 hole:

Antenna holes for WiFi or 3G/GPS module

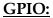

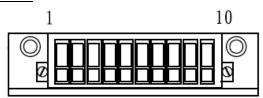

| Pin | Signal | Pin | Signal |
|-----|--------|-----|--------|
| 1   | GPIO0  | 2   | GPIO4  |
| 3   | GPIO1  | 4   | GPIO5  |
| 5   | GPIO2  | 6   | GPIO6  |
| 7   | GPIO3  | 8   | GPIO7  |
| 9   | GND    | 10  | VCC5   |

#### Audio:

Connectors for Mic-In, Line-In and Line-Out

### LAN:

Two Gigabit Ethernet (10/100/1000 Mbits/sec) LAN ports by using Intel<sup>®</sup> I219LM & Intel<sup>®</sup> I211AT GbE Ethernet Controller

#### <u>USB3.0 & USB 2.0:</u>

Support six USB (Universal Serial Bus) ports, four USB 3.0 and two USB 2.0.

### VGA:

VGA – CRT display output

### <u>DP:</u>

DP (Display Port) display output

### HDMI:

Type A HDMI display output

### COM port:

• RS-232

| Pin | Signal |  |
|-----|--------|--|
| 1   | DCD#   |  |
| 2   | RXD#   |  |
| 3   | TXD#   |  |
| 4   | DTR#   |  |
| 5   | GND    |  |
| 6   | DSR#   |  |
| 7   | RTS#   |  |
| 8   | CTS#   |  |
| 9   | RI#    |  |

• RS-232/4222/485

\*Note: RS-232/422/485 configuration is determined by BIOS setting. Check BIOS setting for details.

| Pin | Signal   |
|-----|----------|
| 1   | DCD#/DT- |

| 2 | RXD#/DT+   |
|---|------------|
| 3 | TXD#/422R+ |
| 4 | DTR#/422R- |
| 5 | GND        |
| 6 | DSR#       |
| 7 | RTS#       |
| 8 | CTS#       |
| 9 | RI#        |

# 2.5 Getting Started

It is easy to get the system started.

 Step 1. Make sure the power supply (12~36V) is connected properly
 Step 2. Press the power button to turn on the system

 Image: Constraint of the power supply (12~36V) is connected properly
 Step 2. Press the power button to turn on the system

 Image: Constraint of the power supply (12~36V) is connected properly
 Image: Constraint of the power supply on the system

 Image: Constraint of the power supply (12~36V) is connected properly
 Image: Constraint of the power supply on the system

 Image: Constraint of the power supply (12~36V) is connected properly
 Image: Constraint of the power supply on the system

 Image: Constraint of the power supply (12~36V) is connected properly
 Image: Constraint of the power supply (12~36V) is connected properly

 Image: Constraint of the power supply (12~36V) is connected properly
 Image: Constraint of the power supply (12~36V) is connected properly

 Image: Constraint of the power supply (12~36V) is connected properly
 Image: Constraint of the power supply (12~36V) is connected properly

 Image: Constraint of the power supply (12~36V) is connected properly
 Image: Constraint of the power supply (12~36V) is connected properly

 Image: Constraint of the power supply (12~36V) is connected properly
 Image: Constraint of the power supply (12~36V) is connected properly

 Image: Constraint of the power supply (12~36V) is connected properly
 Image: Constraint of the power supply (12~36V) is connected properly

 Image: Constraint of the power supply (12~36

# Chapter 3 BIOS Setup Information

WEBS-3585 system adopts WADE-8017 mother board. WADE-8017 is equipped with the AMI BIOS stored in Flash ROM. These BIOS has a built-in Setup program that allows users to modify the basic system configuration easily. This type of information is stored in CMOS RAM so that it is retained during power-off periods. When system is turned on, WADE-8017 communicates with peripheral devices and checks its hardware resources against the configuration information stored in the CMOS memory. If any error is detected, or the CMOS parameters need to be initially defined, the diagnostic program will prompt the user to enter the SETUP program. Some errors are significant enough to abort the start-up.

## 3.1 Entering Setup

Power on the computer and the system will start POST (Power on Self Test) process. When the message below appears on the screen, press <Delete> or <ESC> key will enter BIOS setup screen.

#### Press<Delete> or <ESC> to enter SETUP

If the message disappears before responding and still wish to enter Setup, please restart the system by turning it OFF and On or pressing the RESET button. It can be also restarted by pressing <Ctrl>, <Alt>, and <Delete> keys on keyboard simultaneously.

#### Press <F1> to Run General Help or Resume

The BIOS setup program provides a General Help screen. The menu can be easily called up from any menu by pressing <F1>. The Help screen lists all the possible keys to use and the selections for the highlighted item. Press <Esc> to exit the Help Screen.

|         | ——— General Help ————        |
|---------|------------------------------|
| †↓++-   | : Move                       |
| Enter   | : Select                     |
| +/-     | : Value                      |
| ESC     | : Exit                       |
| F1      | : General Help               |
| F2      | : Previous Values            |
| F3      | : Optimized Defaults         |
| F4      | : Save & Exit Setup          |
| <k></k> | : Scroll help area upwards   |
| <m></m> | : Scroll help area downwards |
|         | OK                           |

## 3.2 Main

Once you enter WADE-8017 AMI BIOS CMOS Setup Utility, a Main Menu is presented. The Main Menu allows user to select from eleven setup functions and two exit choices. Use arrow keys to switch among items and press <Enter> key to accept or bring up the sub-menu.

This setup page includes all the items in standard compatible BIOS. Use the arrow keys to highlight the item and then use the <PgUp>/<PgDn> or <+>/<-> keys to select the value or number you want in each item and press <Enter> key to certify it.

Follow command keys in CMOS Setup table to change Date, Time, Drive type, and Boot Sector Virus Protection Status.

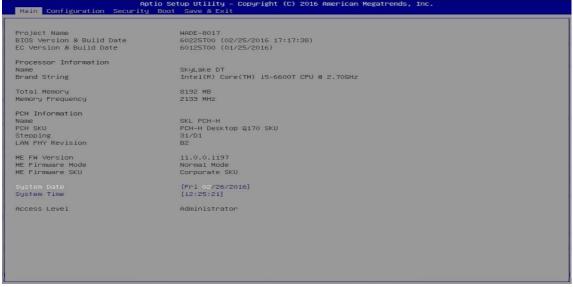

| Feature     | Description                                                                                                    | Options |
|-------------|----------------------------------------------------------------------------------------------------|---------|
| System Date | The date format is <day>, <month> <date> <year>. Use<br/>[+] or [-] to configure system Date.</year></date></month></day>                    |         |
| System Time | System Time         The time format is <hour> <minute> <second>. Use [+]           or [-] to configure system Time.</second></minute></hour> |         |

### System Data

System date in the format [MM/DD/YYYY]. Use <Enter> or <Tab> to switch through the fields. Adjust the values with <+> and <->.

### System Time

System Time is in 24-Hour format [hh:mm:ss]. Use <Enter> or <Tab> to switch through the fields. Adjust the values with <+> and <->.

**3.3 Configuration** Use this menu to set up the items of special enhanced features

| Aptio Setup Utility – Copyright (C) 2016 American Megatrends, Inc.<br>Main <mark>Configuration</mark> Security Boot Save & Exit                                                                                                    |                                                                                                    |  |
|----------------------------------------------------------------------------------------------------|----------------------------------------------------------------------------------------------------|--|
| <ul> <li>CPU Configuration</li> <li>Chipset Configuration</li> <li>LAN Configuration</li> <li>Graphics Configuration</li> <li>PCI/PCIE Configuration</li> <li>SATA Configuration</li> <li>USS Configuration</li> <li>Power Control Configuration</li> <li>TFM Configuration</li> <li>Super IO Configuration</li> <li>H/W Monitor</li> <li>Serial Port Console Redirection</li> </ul> | CPU Configuration Parameters                                                                                                    |  |
|                                                                                                    | ★+: Select Screen<br>11: Select Item<br>Enter: Select<br>+/-: Change Opt.<br>F1: General Help<br>F2: Previous Values<br>F3: Optimized Defaults<br>F4: Save & Exit<br>ESC: Exit |  |

# <u>CPU Configuration</u> CPU Configuration Parameters

| Apti<br>Configuration           | o Setup Utility – Copyright (C) 2 | 2016 American Megatrends, Inc.                                             |
|---------------------------------|-----------------------------------|----------------------------------------------------------------------------|
| CPU Configuration               |                                   | Enabled for Windows XP and Linux (OS                                       |
| a state a state of a second and |                                   | optimized for Hyper-Threading                                              |
| Intel(R) Core(TM) i3-6100TE CPU |                                   | Technology) and Disabled for other OS                                      |
| CPU Signature                   | 506E3                             | (OS not optimized for Hyper-Threading                                      |
| Max CPU Speed                   | 2700 MHz                          | Technology). When Disabled only one<br>thread per enabled core is enabled. |
| Min CPU Speed                   | 800 MHz                           | thread per enabled core is enabled.                                        |
| CPU Speed                       | 2700 MHz                          |                                                                            |
| Processor Cores                 | 2                                 |                                                                            |
| Hyper Threading Technology      | Supported                         |                                                                            |
| Intel VT-× Technology           | Supported                         |                                                                            |
| Intel SMX Technology            | Supported                         |                                                                            |
| 54-bit                          | Supported                         |                                                                            |
| EIST Technology                 | Supported                         |                                                                            |
| CPU C3 state                    | Supported                         |                                                                            |
| CPU C6 state                    | Supported                         |                                                                            |
| CPU C7 state                    | Supported                         |                                                                            |
| L1 Data Cache                   | 32 kB × 2                         |                                                                            |
| L1 Code Cache                   | 32 KB × 2                         | ++: Select Screen                                                          |
| _2 Cache                        | 256 KB X 2                        | t1: Select Item                                                            |
| .3 Cache                        | 4 MB                              | Enter: Select                                                              |
| .4 Cache                        | Not Present                       | +/-: Change Opt.                                                           |
|                                 |                                   | F1: General Help                                                           |
|                                 |                                   | F2: Previous Values                                                        |
| Active Processor Cores          | (A11)                             | F3: Optimized Defaults                                                     |
| Intel Virtualization Technology | [Enabled]                         | F4: Save & Exit                                                            |
| Intel(R) SpeedStep(tm)          | [Enabled]                         | ESC: Exit                                                                  |
| CPU C states                    | [Enabled]                         |                                                                            |
| Enhanced C-states               | [Enabled]                         |                                                                            |
| C-State Auto Demotion           | [C1 and C3]                       |                                                                            |
| C-State Un-demotion             | [C1 and C3]                       |                                                                            |
| Package C state demotion        | [Enabled]                         |                                                                            |
| Package C state undemotion      | [Enabled]                         |                                                                            |
| OState Pre-Wake                 | [Enabled]                         |                                                                            |
| Package C State limit           | (AUTO)                            |                                                                            |
| CFG lock                        | (Enabled)                         |                                                                            |

| Feature                                                            | Description                                                                                                    | Options               |
|--------------------------------------------------------------------|----------------------------------------------------------------------------------------------------|-----------------------|
| Active Processor<br>Cores                                          | Processor Number of cores to enable in each processor package.                                                                          |                       |
| Intel<br>Virtualization<br>Technology                              | IntelWhen enabled, a VMM can utilize the additionalVirtualizationhardware capabilities provided by Vanderpool                           |                       |
| Intel® Speed Allows more than two frequency ranges to be supported |                                                                                                    | ★Enabled,<br>Disabled |
| Turbo Mode                                                         | Turbo Mode.                                                                                                    | ★Enabled,<br>Disabled |
| Configurable<br>TDP Boot Mode                                      | Configurable TDP Mode as Nominal /Up/ Down/<br>Deactivate TDP selection. Deactivate option will set<br>MSR to Nominal and MMIO to Zero. | ,                     |

| Configurable<br>TDP Lock       | Configurable TDP Mode Lock sets the Lock bits on<br>TURBO_ACTIVATION_RATIO and<br>CONFIG_TDP_CONTROL.<br>Note: When CTDP Lock is enabled Custom COnfigTDP<br>Count will be forced to 1 and Custom ConfigTDP Boot<br>Index will be forced to 0.                                                                             | ★Disabled,<br>Enabled                                                       |
|--------------------------------|----------------------------------------------------------------------------------------------------|-----------------------------------------------------------------------------|
| CTDP BIOS<br>Control           | Enables CTDP control via runtime ACPI BIOS methods.<br>This "BIOS only" feature does not require EC or driver<br>support.                                                                                                    | ★Disabled,<br>Enabled                                                       |
| CPU C states<br>(Enabled)      | Enable or disable CPU C states                                                                                                    | ★Disabled,<br>Enabled                                                       |
| Enhanced<br>C-states           | ,,,,,,,,,,,,,,,,,,,,,,,,,,,,,,,,,,,,,,,,,,,,,,,,,,,,,,,,,,,,,,,,,,,,,,,,,,,,,,,,,,,,,,,,,,,,,,,,,,,,,,,,,,,,,,,,,,,,,,,,,,,,,,,,,,,,,,,,,,,,,,,,,,,,,,,,,,,,,,,,,,,,,,,,,,,,,,,,,,,,,,,,,,,,,,,,,,,,,,,,,,,,,,,,,,,,,,,,,,,,,,,,,,,,,,,,,,,,,,,,,,,,,,,,,,,,,,,,,,,,,,,,,,,,,,,,,,,,,,,,,,,,,,,,,,,,,,,,,,,,,,,,,,,, _,, _ |                                                                             |
| C-State Auto<br>Demotion       | Configure C-State Auto Demotion.                                                                                                    | <ul> <li>★Enabled</li> <li>Disabled, C1, C3,</li> <li>★C1 and C3</li> </ul> |
| C-State<br>Un-demotion         | Configure C-State Un-demotion.                                                                                                    | Disabled, C1, C3,<br>$\star$ C1 and C3                                      |
| Package C State demotion       | Enable Package C state demotion.                                                                                                    | Disabled,<br>★Enabled                                                       |
| Package C state<br>un-demotion | Enable Package C state Un-demotion.                                                                                                    | Disabled,<br>★Enabled                                                       |
| C State<br>Pre-Wake            | Disable – Sets bit 30 of POWER_CTL MSR(0x1FC) to 1 to disable the C State Pre-Wake                                                                                                    | Disabled,<br>★Enabled                                                       |
| Package C State<br>limit       | Package C State limit                                                                                                    | C0/C1, C2, C3,<br>C6, C7, C7s, C8,<br>★AUTO                                 |
| CFG lock                       | Configure MSR 0xE2[15], CFG lock bit.                                                                                                    | Disabled,<br>★Enabled                                                       |

# Chipset Configuration Configuration Chipset feature

| Aptio<br>Configuration                                                                                                    | Setup Utility – Copyright (C) 2                                                     | 2016 American Megatrends, Inc.                                                                                                    |
|----------------------------------------------------------------------------------------------------|-------------------------------------------------------------------------------------|----------------------------------------------------------------------------------------------------|
| Chipset Configuration<br>Total Memory<br>DIMM#0<br>DIMM#1<br>VI-d<br>Above 4GB MMIO BIOS assignment<br>HD Audio<br>Port 80h Redirection | 16384 MB<br>8192 MB<br>8192 MB<br>[Enabled]<br>[Disabled]<br>[Enabled]<br>[LPC Bus] | VT-d capability                                                                                                    |
| ► AMT Configuration                                                                                                    |                                                                                     | <pre>→+: Select Screen<br/>11: Select Item<br/>Enter: Select<br/>+/-: Change Opt.<br/>F1: General Help<br/>F2: Previous Values<br/>F3: Optimized Defaults<br/>F4: Save &amp; Exit<br/>ESC: Exit</pre> |

| Feature                 | Description                                                                                                    | Options               |
|-------------------------|----------------------------------------------------------------------------------------------------|-----------------------|
| VT-d                    | VT-d capability                                                                                                    | Disabled,             |
| VI-U                    |                                                                                                    | ★Enabled              |
|                         | 4GB<br>BIOSEnable/Disable above 4GB Memory Mapped IO BIOS<br>assignment. This is disabled automatically when<br>Aperture Size is set to 2048MB.Enabled,<br>★Disabled |                       |
| HD Audio                | Control Detect of the HD-Audio device.<br>Disabled = HAD will be unconditionally disabled<br>Enabled = HAD will be unconditionally Enabled                           | Disabled,<br>★Enabled |
| Port 80h<br>Redirection | Control where the port 80h cycles are sent.                                                                                                    | ★LPC Bus, PCIE<br>Bus |

AMT Configuration Configure Active Management Technology Parameters

| Configuration                | Aptio Setup Utility – Copyright (C) | 2016 American Megatrends, Inc.                                                                                                    |
|------------------------------|-------------------------------------|----------------------------------------------------------------------------------------------------|
| Intel AMT<br>Un-Configure ME | (Disabled)<br>(Disabled)            | Enable/Disable Intel (R) Active<br>Management Technology BIOS Extension.<br>Note : IAMT H/W is always enabled.<br>This option just controls the BIOS<br>extension execution.<br>If enabled, this requires additional<br>firmware in the SPI device |
|                              |                                     | <pre>++: Select Screen 14: Select Item Enter: Select +/-: Change Opt. F1: General Help F2: Previous Values F3: Optimized Defaults F4: Save &amp; Exit ESC: Exit</pre>                                                                              |

| Feature             | Description                                                                                                    | Options               |
|---------------------|----------------------------------------------------------------------------------------------------|-----------------------|
| Intel AMT (Enabled) | Enable/Disable Intel ® Active Management<br>Technology BIOS Extension.<br>Note: iAMT H/W is always enabled.<br>This option just controls the BIOS extension<br>execution. If enabled, this requires additional<br>firmware in the SPI device | ★Disabled,<br>Enabled |
| Un-Configure ME     | OEMFlag Bit 15: Un-Configure ME without password.                                                                                                    | ★Disabled,<br>Enabled |

LAN Configuration Configuration on Board LAN device.

| Configuration                                                                                                    | tup Utility – Copyright (C) 2016 American Mega                                             | trends, Inc.                                                                                                    |
|----------------------------------------------------------------------------------------------------|--------------------------------------------------------------------------------------------|----------------------------------------------------------------------------------------------------|
| LAN Configuration                                                                                                    |                                                                                            | Enable or disable onboard NIC.                                                                                                    |
| Intel Ethernet Controller I219-LM<br>LAN MAC Address<br>PCH LAN Controller<br>Wake on LAN<br>Launch Legacy PXE Rom<br>Intel Ethernet Controller WGI210AT<br>LAN MAC Address<br>Intel I210 LAN Controller<br>Launch Legacy PXE Rom | 00-90-FB-58-30-36<br>[Enabled]<br>[Disable]<br>00-90-FB-58-30-37<br>[Enabled]<br>[Disable] |                                                                                                    |
| n<br>R                                                                                                    |                                                                                            | <pre>##: Select Screen 11: Select Item Enter: Select #/-: Change Opt. F1: General Help F2: Previous Values F3: Optimized Defaults F4: Save &amp; Exit ESC: Exit</pre> |

| Feature                                                                                                    | Description                                                                                                    | Options                   |
|----------------------------------------------------------------------------------------------------|----------------------------------------------------------------------------------------------------|---------------------------|
| PCH LAN<br>Controller                                                                                                    | Enable or disable onboard NIC                                                                                                    | ★Enabled,<br>Disabled     |
| Wake on LAN                                                                                                    | ★Enabled,<br>Disabled                                                                                                    |                           |
| Launch Legacy<br>PXE Rom                                                                                                    | Launch Legacy PXE Rom. [Disable] Not launch Rom,<br>[Enable] Force launch Rom, [Auto] Auto detect LAN<br>Cable state to Enable/Disable Rom initial. | ★Disable,<br>Enable, Auto |
| Intel I210 LAN<br>Controller Intel I210 LAN Controller.                                                                                                    |                                                                                                    | Disabled,<br>★Enabled     |
| Launch LegacyLaunch Legacy PXE Rom. [Disable] Not launch RomPXE Rom[Enable] Force launch Rom, [Auto] Auto detect LAI<br>Cable state to Enable/Disable Rom initial. |                                                                                                    | ★Disable,<br>Enable, Auto |

# Graphics Configuration Configuration Graphics Settings

| Configuration                                                                                                    | Aptio Setup Utility – Copyright (C) 20                                                          | 016 American Megatrends, Inc.                                                                                                    |
|----------------------------------------------------------------------------------------------------|-------------------------------------------------------------------------------------------------|----------------------------------------------------------------------------------------------------|
| Graphics Configuration<br>Primary Display<br>Primary PEG<br>Primary PCIE<br>Internal Graphics<br>GTT Size<br>Aperture Size<br>DVMT Fre-Allocated<br>DVMT Total Gfx Mem<br>Primary IGFX Boot Display | [Auto]<br>[Auto]<br>[Auto]<br>[Auto]<br>[BMB]<br>[256MB]<br>[256M]<br>[256M]<br>[VBIOS Default] | Select which of IGFX/PEG/PCI Graphics<br>device should be Primary Display Or<br>select SG for Switchable Gfx.                                                         |
|                                                                                                    |                                                                                                 | <pre>**: Select Screen T4: Select Item Enter: Select +/-: Change Opt. F1: General Help F2: Previous Values F3: Optimized Defaults F4: Save &amp; Exit ESC: Exit</pre> |

| Feature               | Description                                                                                                    | Options                                                                                                    |
|-----------------------|----------------------------------------------------------------------------------------------------|----------------------------------------------------------------------------------------------------|
| Primary Display       | Select which of IGFX/PEG/PCI Graphics device should<br>be Primary Display Or select SG for Switchable Gfx.                                                                                                    | ★Auto, IGFX,<br>PEG, PCIE,SG                                                                                                    |
| Primary PEG           | Select Auto/PEG11/ PEG12 Graphics device should be<br>Primary PEG.                                                                                                    | ★Auto, PEG11,<br>PEG12                                                                                                    |
| Primary PCIE          | Select Auto/PCIE1/ PCIE2/ PCIE3/ PCIE4/ PCIE5/<br>PCIE6/ PCIE7/ of D28: F0/ F1/ F2/ F3/ F4/ F5/ F6/ F7,<br>PCIE8/ PCIE9/ PCIE10/ PCIE11/ PCIE12/ PCIE13/<br>PCIE14/ PCIE15/ of D29: F0/ F1/ F2/ F3/ F4/ F5/ F6/ F7,<br>PCIE16/ PCIE17/ PCIE18/ PCIE19 of D27: F0/ F1/ F2/<br>F3, Graphics device should be Primary PCIE. | <ul> <li>★Auto, PCIE1,</li> <li>PCIE2, PCIE3,</li> <li>PCIE4, PCIE5,</li> <li>PCIE6, PCIE7,</li> <li>PCIE8, PCIE9,</li> <li>PCIE10, PCIE11,</li> <li>PCIE12, PCIE13,</li> <li>PCIE14, PCIE15,</li> <li>PCIE16, PCIE17,</li> <li>PCIE18, PCIE19,</li> </ul> |
| Internal<br>Graphics  | Keep IGFX enable based on the setup options.                                                                                                    | ★Auto, Disabled,<br>Enabled                                                                                                    |
| GTT Size              | Select the GTT Size                                                                                                    | 2MB, 4MB, ★8MB                                                                                                    |
| Aperture Size         | Select the Aperture Size<br>Note: Above 4GB MMIO BIOS assignment is<br>automatically enabled when selecting 2048MB aperture.<br>To use this feature, please disable CSM Support.                                                                                                    | 128MB,<br>★256MB,512MB,<br>1024MB,2048MB,<br>4096MB                                                                                                    |
| DVMT<br>Pre-Allocated | Select DVMT 5.0 Pre-Allocated (Fixed Graphics Memory size used by the Internal Graphics Device.                                                                                                    | <ul> <li>★ 32M,64M,96M,1</li> <li>28M,</li> <li>160M,192M,224M,</li> <li>256M,288M,320M,</li> <li>352M,384M,416M,</li> <li>448M,480M,512</li> </ul>                                                                                                    |

|                                |                                                                                                    | M,1024M,1536M,2<br>048<br>M,4M,8M,12M,16<br>M,20M,24M,28M,3<br>2M,/F7,36M,40M,4<br>4M,48M,52M,56M |
|--------------------------------|----------------------------------------------------------------------------------------------------|---------------------------------------------------------------------------------------------------|
| DVMT Total Gfx<br>Mem          | Select DVMT5.0 Total Graphic Memory size used by the<br>Internal Graphics Device                                                                                                    | 128M, ★256,MAX                                                                                    |
| Primary IGFX<br>Boot Display   | Select the Video Device which will be activated during<br>POST. This has no effect if external graphics present.<br>Secondary boot display selection will appear based on<br>your selection. VGA modes will be supported only on<br>primary display | ★VBIOS Default,<br>DP, VGA, HDMI                                                                  |
| Secondary IGFX<br>Boot Display | Select Secondary Display Device                                                                                                    | ★Disabled, DP,<br>VGA,<br>HDMI                                                                    |

### PCI/PCIE Configuration PCI, PCI-X and PCI Express Settings.

| Com                           | guration                                                                                                    |         |                        | 6 American Megatrends, Inc.                                       |
|-------------------------------|----------------------------------------------------------------------------------------------------|---------|------------------------|-------------------------------------------------------------------|
| PCI/PCIE Con-                 | figuration                                                                                                    |         |                        | Enable or disable PCI Express Clock<br>Gating for each root port. |
| PCI Express (<br>DMT Link ASP |                                                                                                    |         | (Enabled)<br>(Enabled) |                                                                   |
| UMI LINK HSPI                 | M CONTROL                                                                                                    |         | [Euapied]              |                                                                   |
| PCI Express I                 | Root Port 4                                                                                                    |         |                        |                                                                   |
| PCIE Port 5                   |                                                                                                    | to LAN  |                        |                                                                   |
| PCI Express                   | Root Port 6                                                                                                    |         |                        |                                                                   |
| PCI Express I                 | Root Port 7                                                                                                    |         |                        |                                                                   |
| PCI Express #                 |                                                                                                    |         |                        |                                                                   |
| PCI Express H                 |                                                                                                    |         |                        |                                                                   |
| PCI Express P                 |                                                                                                    |         |                        |                                                                   |
| PCI Express P                 |                                                                                                    |         |                        |                                                                   |
| PCI Express I                 |                                                                                                    |         |                        |                                                                   |
| PCI Express I                 |                                                                                                    |         |                        |                                                                   |
| PCI Express #                 |                                                                                                    |         |                        |                                                                   |
| PUI Express i                 | ROOT POPT 18                                                                                                   |         |                        | ++: Select Screen                                                 |
| PCIE Port                     | DOTE Boot I                                                                                                    | Support | Current                | 11: Select Item                                                   |
|                               |                                                                                                    |         | h   Link Speed         | Enter: Select                                                     |
|                               | - 1985 - 1986 - 1987 - 1987 - 1987 - 1987 - 1987 - 1987 - 1987 - 1987 - 1987 - 1987 - 1987 - 1987 - 1987 - 198 |         |                        | +/-: Change Opt.                                                  |
| P1(D27/F0)                    |                                                                                                    |         |                        | F1: General Help                                                  |
| P2(D27/F1)                    |                                                                                                    | 1       |                        | F2: Previous Values                                               |
| P3(D27/F2)                    |                                                                                                    |         |                        | F3: Optimized Defaults                                            |
| P4(D27/F3)                    |                                                                                                    | 1       |                        | F4: Save & Exit                                                   |
| P5(D28/F0)                    |                                                                                                    |         | GEN1 (2.5GT/s)         | ESC: Exit                                                         |
| P6(D28/F1)                    |                                                                                                    | 1       |                        |                                                                   |
| P7(D28/F2)                    |                                                                                                    | 1       | i                      |                                                                   |
| P8(D28/F3)                    | ×1                                                                                                    | 1       | j                      |                                                                   |
| P9(D28/F4)                    | ×1                                                                                                    | 1       | I                      |                                                                   |
| P10(D28/F5)                   | ×1                                                                                                    | ×1      | GEN1 (2.5GT/s)         |                                                                   |
| P11(D28/F6)                   | ×1                                                                                                    | 1       | I                      |                                                                   |
| P12(D28/F7)                   |                                                                                                    |         |                        |                                                                   |
| P13(D29/F0)                   |                                                                                                    |         |                        |                                                                   |
| P14(D29/F1)                   |                                                                                                    | 1       |                        |                                                                   |
| P15(D29/F2)                   |                                                                                                    | 1       |                        |                                                                   |
| P16(D29/F3)                   |                                                                                                    |         |                        |                                                                   |
| P17(D29/F4)                   |                                                                                                    |         |                        |                                                                   |
| P18(D29/F5)                   |                                                                                                    | 222     |                        |                                                                   |
|                               | X1                                                                                                    | 1       |                        |                                                                   |
| P19(D29/F6)<br>P20(D29/F7)    |                                                                                                    |         |                        |                                                                   |

| Feature                     | Description                                                  | Options  |
|-----------------------------|--------------------------------------------------------------|----------|
| PCI Express                 | Enable or disable PCI Express Clock Gating for each Disabled |          |
| Clock Gating root port. ★Er |                                                              | ★Enabled |
| DMI Link ASPM               | Enable/Disable the control of Active State Power Disabled    |          |
| Control                     | Management on SA side of the DMI Link. ★Enabled              |          |

# PCI Express Root Port4, 6-8, 11, 13-18 PCI Express Root Port 4, 6-8, 11, 13-18

| Aptio Setup Utility – Copyright (C) 2016 American Megatrends, Inc. |                                   |                                                                                                    |
|--------------------------------------------------------------------|-----------------------------------|----------------------------------------------------------------------------------------------------|
| PCI Express Root Port 4<br>ASPM Support<br>PCIe Speed              | [Enabled]<br>[Disabled]<br>[Auto] | Control the PCI Express Root Port.                                                                       |
|                                                                    |                                   |                                                                                                    |
|                                                                    |                                   |                                                                                                    |
|                                                                    |                                   |                                                                                                    |
|                                                                    |                                   | ++: Select Screen<br>11: Select Item<br>Enter: Select                                                    |
|                                                                    |                                   | +/-: Change Opt.<br>F1: General Help<br>F2: Previous Values<br>F3: Optimized Defaults<br>F4: Save & Exit |
|                                                                    |                                   | ESC: Exit                                                                                                |
|                                                                    |                                   |                                                                                                    |

| Feature                                       | Description                                                                                                    | Options                            |
|-----------------------------------------------|----------------------------------------------------------------------------------------------------|------------------------------------|
| PCI Express<br>Root Port 4, 6-8,<br>11, 13-18 | Control the PCI Express Root Port.                                                                                   | Disabled, ★Enabled                 |
| ASPM Support                                  | Set the ASPM Level: Force L0s – Force all links to L0s<br>State AUTO-BIOS auto configure, DISABLE –<br>Disables ASPM | ★Disabled, L0s, L1,<br>L0sL1, Auto |
| PCIe Speed                                    | Select PCI Express port speed                                                                                        | ★Auto,Gen1,Gen2,G<br>en3           |

### SATA Configuration SATA Device Options Settings

| Aptic Setup Utility – Copyright (C) 2016 American Megatrends, Inc. |                         |                                |
|--------------------------------------------------------------------|-------------------------|--------------------------------|
| SATA Configuration                                                 |                         | Enable or disable SATA Device. |
| SATA Controller(s)                                                 |                         |                                |
| SATA Mode Selection<br>Alternate ID                                | [RAID]<br>[Disabled]    |                                |
|                                                                    |                         |                                |
| Serial ATA Port 0<br>Software Preserve                             | Empty<br>Unknown        |                                |
| Port 0                                                             | [Enabled]               |                                |
| Hot Plug                                                           | [Enabled]               |                                |
| Mechanical Presence Switch                                         | [Enabled]               |                                |
| External SATA                                                      | [Disabled]              |                                |
| SATA Device Type                                                   | [Hard Disk Drive]       |                                |
| Serial ATA Port 1                                                  | Empty                   |                                |
| Software Preserve                                                  | Unknown                 |                                |
| Port 1                                                             | [Enabled]               |                                |
| Hot Plug<br>Mechanical Presence Switch                             | [Enabled]<br>[Enabled]  |                                |
| External SATA                                                      | (Disabled)              |                                |
| SATA Device Tupe                                                   | [Hard Disk Drive]       |                                |
| Serial ATA Port 2                                                  | Empty                   |                                |
| Software Preserve                                                  | Unknown                 |                                |
| Port 2                                                             | [Enabled]               |                                |
| Hot Plug                                                           | [Enabled]               |                                |
| Mechanical Presence Switch                                         | [Enabled]               |                                |
| External SATA                                                      | [Disabled]              |                                |
| SATA Device Type                                                   | [Hand Disk Drive]       |                                |
| Serial ATA Port 3                                                  | Empty                   |                                |
| Software Preserve                                                  | Unknown                 |                                |
| Port 3                                                             | [Enabled]               |                                |
| Hot Plug                                                           | [Enabled]               |                                |
| Mechanical Presence Switch<br>External SaTa                        | [Enabled]<br>[Disabled] | ++: Select Screen              |
| SATA Device Tupe                                                   | [Hard Disk Drive]       | T4: Select Item                |
| Serial ATA Port 4                                                  | Empty                   | Enter: Select                  |
| Software Preserve                                                  | Unknown                 | +/-: Change Opt.               |
| Port 4                                                             | [Enabled]               | F1: General Help               |
| Hot Plug                                                           | [Enabled]               | F2: Previous Values            |
| Mechanical Presence Switch                                         | [Enabled]               | F3: Optimized Defaults         |
| External SATA                                                      | [Disabled]              | F4: Save & Exit                |
| SATA Device Type                                                   | (Hard Disk Drive)       | ESC: Exit                      |
| Serial ATA Port 5                                                  | Empty                   |                                |
| Software Preserve                                                  | Unknown                 |                                |
| Port 5                                                             | [Enabled]               |                                |
| Hot Plug<br>Mechanical Presence Switch                             | [Enabled]<br>[Enabled]  |                                |
| External SATA                                                      | [Disabled]              |                                |
| SATA Device Type                                                   | [Hard Disk Drive]       |                                |
| orrection gas                                                      |                         |                                |

| Feature                | Description                                                                   | Options                                |
|------------------------|-------------------------------------------------------------------------------|----------------------------------------|
| SATA<br>Controller(s)  | Enable or disable SATA Device.                                                | ★Enabled,<br>Disabled                  |
| SATA Mode<br>Selection | Determines how SATA controller(s) operate.                                    | ★AHCI, RAID                            |
| Port 0-5               | Enable or Disable SATA Port                                                   | Disabled, ★Enable                      |
| Hot Plug               | Designates this port as Hot Pluggable                                         | ★Disabled,<br>Enabled                  |
| External SATA          | External SATA Support.                                                        | ★Disabled,<br>Enabled                  |
| SATA Device<br>Type    | Indentify the SATA port is connected to Solid State Drive or Hard Disk Drive. | ★hard Disk Drive,<br>Solid State Drive |

USB Configuration Parameters.

| Aptio Setup Utility – Copyright (C) 2016 American Megatrends, Inc.                                                       |                                                   |                                                                                                    |
|----------------------------------------------------------------------------------------------------|---------------------------------------------------|----------------------------------------------------------------------------------------------------|
| USB Configuration<br>USB Devices:<br>1 Keyboard                                                                          |                                                   | Enables Legacy US8 support. AUTO option<br>disables legacy support if no US8<br>devices are connected. DISABLE option<br>will keep US8 devices available only<br>for EFI applications. |
| Legacy USB Support<br>XHCI Legacy Support<br>XHCI Hand-off<br>USB Mass Storage Driver Support<br>▶ PCH USB Configuration | [Enabled]<br>[Enabled]<br>[Disabled]<br>[Enabled] |                                                                                                    |
|                                                                                                    |                                                   | ++: Select Screen<br>t1: Select Item<br>Enter: Select<br>+/-: Change Opt.<br>F1: General Help<br>F2: Previous Values<br>F3: Optimized Defaults<br>F4: Save & Exit<br>ESC: Exit         |
|                                                                                                    |                                                   |                                                                                                    |

| Feature                               | Description                                                                                                    | Options               |
|---------------------------------------|----------------------------------------------------------------------------------------------------|-----------------------|
| Legacy USB<br>Support                 | Enables Legacy USB support. AUTO option disables<br>legacy support if no USB<br>Devices are connected. DISBLE option will keep USB<br>devices available only for EFI applications. | ★Enabled,             |
| XHCI Legacy<br>Support                | Enable/Disable XHCI Controller Legacy support.                                                                                                    | ★Enable,<br>Disabled  |
| XHCI Hand-off                         | This is workaround for OSes without XHCI hand-off<br>support. The XHCI ownership change should be claimed<br>by XHCI driver.                                                       | Enabled,<br>★Disabled |
| USB Mass<br>Storage Driver<br>Support |                                                                                                    | Disabled,<br>★Enabled |

#### PCH USB Configuration PCH USB Configurtion

| Configuration                | ) Setup Utility – Copyright (C) 201 |                            |
|------------------------------|-------------------------------------|----------------------------|
| SB Configuration             |                                     | Enable / Disable USB port. |
| SB Precondition              | [Enabled]                           |                            |
| DCI Support                  | [Enabled]                           |                            |
| SB Port Disable Override     | [Select Per-Pin]                    |                            |
|                              |                                     |                            |
| SB SS Physical Connector #1  | [Enabled]                           |                            |
| SB SS Physical Connector #2  | [Enabled]                           |                            |
| SB SS Physical Connector #3  | [Enabled]                           |                            |
| SB SS Physical Connector #4  | [Enabled]                           |                            |
| SB SS Physical Connector #5  | [Enabled]                           |                            |
| SB SS Physical Connector #6  | [Enabled]                           |                            |
| SB SS Physical Connector #7  | [Enabled]                           |                            |
| SB SS Physical Connector #8  | [Enabled]                           |                            |
| SB SS Physical Connector #9  | [Enabled]                           |                            |
|                              |                                     | ++: Select Screen          |
| SB HS Physical Connector #0  | [Enabled]                           | 11: Select Item            |
| SB HS Physical Connector #1  | [Enabled]                           | Enter: Select              |
| SB HS Physical Connector #2  | [Enabled]                           | +/-: Change Opt.           |
| SB HS Physical Connector #3  | [Enabled]                           | F1: General Help           |
| SB HS Physical Connector #4  | [Enabled]                           | F2: Previous Values        |
| SB HS Physical Connector #5  | [Enabled]                           | F3: Optimized Defaults     |
| SB HS Physical Connector #10 | [Enabled]                           | F4: Save & Exit            |
| SB HS Physical Connector #11 | [Enabled]                           | ESC: Exit                  |
|                              |                                     |                            |
|                              |                                     |                            |
|                              |                                     |                            |
|                              |                                     |                            |
|                              |                                     |                            |
|                              |                                     |                            |
|                              |                                     |                            |
|                              |                                     |                            |

| Feature                                          | Description                                                                                                 | Options                      |
|--------------------------------------------------|----------------------------------------------------------------------------------------------------|------------------------------|
| USB Precondition                                 | Precondition work on USB host controller and root                                                           | Enabled,                     |
|                                                  | ports for faster Enumeration.                                                                               | ★Disabled                    |
| xDCI Support                                     | Enable/Disable xDCI (USB OTG Device).                                                                       | ★Disabled,                   |
|                                                  | Ellable/Disable xDOI (00D 010 Device).                                                                      | Enabled                      |
| USB Port Disable<br>Override<br>(Select Per-Pin) | Selectively Enable/Disable the corresponding USB port from reporting a Device Connection to the controller. | ★Disabled, Select<br>Per-Pin |
| USB SS Physical<br>Connector #0-9                | Enable /Disable USB port.                                                                                   | ★Enabled,<br>Disabled        |
| USB HS Physical<br>Connector #0-5,<br>10-11      | Precondition work on USB host controller and root ports for faster enumeration.                             | Disabled,<br>★Enabled        |

Power Control Configuration System Power Control Configuration Parameters

| Ap<br>Configuration                                                                                                    | tio Setup Utility – Copyright (C) 2016 A                                                        | merican Megatrends, Inc.                                                                                                    |
|----------------------------------------------------------------------------------------------------|-------------------------------------------------------------------------------------------------|----------------------------------------------------------------------------------------------------|
| Power Control Configuration<br>Enable Hibernation<br>ACPI Sleep State<br>Restore AC Power Loss<br>RTC Wakeup<br>System Time<br>Wake up day<br>Wake up Time(HH:nm:ss) | [Enabled]<br>[S3 (Suspend to RAM)]<br>[Power Off]<br>[Enabled]<br>[11:40:42]<br>0<br>[00:00:00] | Enables or Disables System ability to<br>Hibernate (OS/S4 Sleep State). This<br>option may be not effective with some<br>OS.                                          |
|                                                                                                    |                                                                                                 | <pre>++: Select Screen 14: Select Item Enter: Select +/-: Change Opt. F1: General Help F2: Previous Values F3: Optimized Defaults F4: Save &amp; Exit ESC: Exit</pre> |

| Feature                                                                                     | Description                                                                                                    | Options                                            |
|---------------------------------------------------------------------------------------------|----------------------------------------------------------------------------------------------------|----------------------------------------------------|
| Enable Hibernation                                                                          | Enables or Disables System ability to Hibernate (OS/S4 Sleep State). This option may be not effective with some OS.                                 | Disabled,<br>★Enabled                              |
| ACPI Sleep State                                                                            | Select the highest ACPI sleep state the system will enter when the SUSPEND button is pressed.                                                       | Suspend<br>Disabled,<br>★S3<br>(Suspend to<br>RAM) |
| Restore AC Power Loss                                                                       | Specify what state to go to when power is re-applied after a power failure (G3 state)                                                               | Power On,<br>★Power Off                            |
| <b>RTC Wake up</b><br>(Enabled)                                                             | Enable or disable System wake on alarm event.<br>[Enabled], system will wake up the Hour: Min: Sec<br>specified.<br>[Disabled] Turn off RTC Wakeup. | ★Disabled,<br>Enabled                              |
| Wake up day                                                                                 | Select 0 for daily system wake up 1-31 for which<br>day of the month that you would like the system to<br>wake up                                   |                                                    |
| Wake up Time(HH: mm: ss) Use [Enter], [TAB] to select field, HH: 0-23, mi<br>0-59, ss: 0-59 |                                                                                                    |                                                    |

TPM Configuration Trusted Computing settings

| Configuration                                          | Aptio Setup Utility – Copyright (C) | 2016 American Megatrends, Inc.                                                                                         |
|--------------------------------------------------------|-------------------------------------|----------------------------------------------------------------------------------------------------|
| TPM Configuration                                      | [Enable]                            | TPM 1.2 will restrict support to TPM<br>1.2 devices, TPM 2.0 will restrict                                             |
| Security Device Support<br>Device Select               | [Auto]                              | support to TPM 2.0 devices, Auto will<br>support both with the default set to<br>TPM 2.0 devices if not found, TPM 1.2 |
| Current Status Information<br>NO Security Device Found |                                     | devices will be enumerated                                                                                             |
|                                                        |                                     |                                                                                                    |
|                                                        |                                     | ++: Select Screen                                                                                                    |
|                                                        |                                     | t1: Select Item<br>Enter: Select<br>+/-: Change Opt.                                                                   |
|                                                        |                                     | F1: General Help<br>F2: Previous Values<br>F3: Optimized Defaults<br>F4: Save & Exit<br>ESC: Exit                      |
|                                                        |                                     |                                                                                                    |
|                                                        |                                     |                                                                                                    |
|                                                        |                                     |                                                                                                    |

| Feature                              | Description                                                                                                    | Options |
|--------------------------------------|----------------------------------------------------------------------------------------------------|---------|
| Security Device Support<br>(Enabled) |                                                                                                    |         |
| Device Select                        | TPM 1.2 will restrict support to TPM 1.2 devices,<br>TPM 2.0 will restrict support to TPM 2.0 devices, Auto<br>will support both with the default set to TPM 2.0<br>devices if not found, TPM 1.2 devices will be<br>enumerated. |         |

Super IO Configuration System Super IO Chip Parameters.

| Aptio Setup Utility – Copyright (C) 2016 American Megatrends, Inc.<br>Configuration                                                                                                    |                             |                                                                                                    |  |
|----------------------------------------------------------------------------------------------------|-----------------------------|----------------------------------------------------------------------------------------------------|--|
| Super IO Configuration<br>> Serial Port 1 Configuration<br>> Serial Port 2 Configuration<br>> Serial Port 3 Configuration<br>> Serial Port 4 Configuration<br>> Serial Port 5 Configuration<br>> Serial Port 6 Configuration |                             | Enable∕Disable Watch Dog Timer                                                                                                    |  |
| Watch Dog Timer<br>Timer Unit<br>Timer value                                                                                                    | [Enabled]<br>[Second]<br>20 | <pre>++: Select Screen 11: Select Item Enter: Select +/-: Change Opt. F1: General Help F2: Previous Values F3: Optimized Defaults F4: Save &amp; Exit ESC: Exit</pre> |  |

| Feature                      | Description                    | Options            |
|------------------------------|--------------------------------|--------------------|
| Watch Dog Timer<br>(Enabled) | Enable/Disable Watch Dog Timer | ★Disabled, Enabled |
| Timer Unit                   | Select Timer count unit of WDT | ★Second, Minute    |
| Timer value                  | Set WDT Timer value            | <b>★</b> 20        |

Serial Port 1 Configuration Set Parameters of Serial Port 1 (COMA)

| Aptio Setup Utility – Copyright (C) 2016 American Megatrends, Inc.<br>Main |                              |                                                                                                    |  |
|----------------------------------------------------------------------------|------------------------------|----------------------------------------------------------------------------------------------------|--|
| Serial Port 1 Configuration                                                |                              | Enable or Disable Serial Port (COM)                                                                                                    |  |
| Serial Port<br>Device Settings                                             | (Enabled)<br>IO=3F8h; IRQ=4; |                                                                                                    |  |
| Change Settings                                                            | [Auto]                       |                                                                                                    |  |
|                                                                            |                              |                                                                                                    |  |
|                                                                            |                              | ++: Select Screen<br>11: Select Item<br>Enter: Select<br>+/-: Change Opt.<br>F1: General Help<br>F2: Previous Values<br>F3: Optimized Defaults<br>F4: Save & Exit<br>ESC: Exit |  |
|                                                                            |                              |                                                                                                    |  |

| Feature         | Description                                    | Options                                                                                                    |
|-----------------|------------------------------------------------|----------------------------------------------------------------------------------------------------|
| Serial Port     | Enable or Disable Serial Port (COM)            | Disabled, ★Enabled                                                                                                    |
| Change Settings | Select an optimal settings for Super IO Device | <ul> <li>★Auto,</li> <li>IO=3F8h; IRQ=4;</li> <li>IO=3F8h;</li> <li>IRQ=3,4,5,6,7,9,10,11,12</li> <li>IO=2F8h;</li> <li>IRQ=3,4,5,6,7,9,10,11,12</li> <li>IO=3E8h;</li> <li>IRQ=3,4,5,6,7,9,10,11,12</li> <li>IO=2E8h;</li> <li>IRQ=3,4,5,6,7,9,10,11,12</li> </ul> |

Serial Port 2 Configuration Set Parameters of Serial Port 2 (COMB)

| Aptio Setup Utility – Copyright (C) 2016 American Megatrends, Inc.<br>Main |                                          |                                                                   |
|----------------------------------------------------------------------------|------------------------------------------|-------------------------------------------------------------------|
| Serial Port 2 Configuration                                                |                                          | Serial Port 2 RS-232/422/485 Control<br>Option                    |
| Serial Port<br>Device Settings<br>RS-232/422/485 Control Option            | [Enabled]<br>IO=2F8h; IRQ=3;<br>[RS-292] |                                                                   |
| Change Settings                                                            | [Auto]                                   |                                                                   |
|                                                                            |                                          |                                                                   |
|                                                                            |                                          |                                                                   |
|                                                                            |                                          | ++: Select Screen                                                 |
|                                                                            |                                          | 11: Select Item<br>Enter: Select<br>+/-: Change Opt.              |
|                                                                            |                                          | F1: General Help<br>F2: Previous Values<br>F3: Optimized Defaults |
|                                                                            |                                          | F4: Save & Exit<br>ESC: Exit                                      |
|                                                                            |                                          |                                                                   |
|                                                                            |                                          |                                                                   |
|                                                                            |                                          |                                                                   |

| Feature                       | Description                                                        | Options            |
|-------------------------------|--------------------------------------------------------------------|--------------------|
| Serial Port                   | Enable or Disable Serial<br>Port (COM)                             | Disabled, ★Enabled |
| RS-232/422/485 Control Option | Serial Port 2<br>RS-232/422/485 Control<br>Option                  | ,,                 |
| Change Settings               | Select an <mark>optimal</mark><br>settings for Super IO<br>Device. |                    |

Serial Port 3 Configuration Set Parameters of Serial Port 3 (COMC)

| Main                                                     | Aptio Setup Utility – Copyright (C) 2016 Am       | erican Megatrends, Inc.                                     |
|----------------------------------------------------------|---------------------------------------------------|-------------------------------------------------------------|
| Serial Port 3 Configuration                              | 1                                                 | Enable is RS485 Mode and Disable is<br>RS232 Mode           |
| Serial Port<br>Device Settings<br>Serial Port RS485 Mode | [Enabled]<br>IO=240h; IRQ=11;<br>[Disabled]       | NESE MOL                                                    |
| Change Settings<br>Change Settings                       | [IO=240h: IRQ=11:]<br>[Standard Serial Port Mode] |                                                             |
|                                                          |                                                   |                                                             |
|                                                          |                                                   |                                                             |
|                                                          |                                                   | ++: Select Screen<br>11: Select Item<br>Enter: Select       |
|                                                          |                                                   | +/-: Change Opt.<br>F1: General Help<br>F2: Previous Values |
|                                                          |                                                   | F3: Optimized Defaults<br>F4: Save & Exit<br>ESC: Exit      |
| 10 A                                                     |                                                   |                                                             |
|                                                          |                                                   |                                                             |
|                                                          |                                                   |                                                             |

| Feature                 | Description                                       | Options                                                                                                    |
|-------------------------|---------------------------------------------------|----------------------------------------------------------------------------------------------------|
| Serial Port             | Enable or Disable Serial Port (COM)               | Disabled, ★Enabled                                                                                                    |
| Serial Port RS-485 Mode | Enabled is RS485 Mode and Disable is RS232 Mode   | $\star$ Disabled, Enabled                                                                                                    |
| Change Settings         | Select an optimal setting for Super IO<br>Device. | Auto,<br>★IO=240h; IRQ=11,<br>IO=240h;<br>IRQ=3,4,5,6,7,10,11,12<br>IO=248h;<br>IRQ=3,4,5,6,7,10,11,12<br>IO=250h;<br>IRQ=3,4,5,6,7,10,11,12<br>IO=258h;<br>IRQ=3,4,5,6,7,10,11,12                                                                            |
| Change Settings         | Select an optimal setting for Super IO<br>Device  | <ul> <li>★ Standard Serial Port<br/>Mode, IrDA Active<br/>pulse 1.6 uS, Full<br/>Duplex,<br/>IrDA Active pulse 1.6<br/>uS, Half Duplex,<br/>IrDA Active pulse 3/16<br/>bit time, Full Duplex,<br/>IrDA Active pulse 3/16<br/>bit time, Half Duplex</li> </ul> |

Serial Port 4 Configuration Set Parameters of Serial Port 4 (COMD)

| Aptio Setup Utility – Copyright (C) 2016 American Megatrends, Inc.<br>Main |                                             |                                                                                                    |
|----------------------------------------------------------------------------|---------------------------------------------|----------------------------------------------------------------------------------------------------|
| Serial Port 4 Configuration                                                |                                             | Enable or Disable Serial Port (COM)                                                                                                    |
| Serial Port<br>Device Settings<br>Serial Port RS485 Mode                   | [Enabled]<br>IO=248h; IRQ=11;<br>[Disabled] |                                                                                                    |
| Change Settings                                                            | [I0=248h: IRQ=11:]                          | ++: Select Screen<br>11: Select Item<br>Enter: Select<br>+/-: Change Opt.<br>F1: General Help<br>F2: Previous Values<br>F3: Optimized Defaults<br>F4: Save 8 Exit<br>ESC: Exit |

| Feature                | Description                                       | Options                                                                                                    |
|------------------------|---------------------------------------------------|----------------------------------------------------------------------------------------------------|
| Serial Port            | Enable or Disable Serial Port (COM)               | Disabled, ★Enabled                                                                                                    |
| Serial Port RS485 Mode | Enable is RS485 Mode and Disable is RS232 Mode    | ★Disabled, Enabled                                                                                                    |
| Change Settings        | Select an optimal settings for super IO<br>Device | Auto,<br>★IO=248h; IRQ=11,<br>IO=240h;<br>IRQ=3,4,5,6,7,10,11,12;<br>IO=248h;<br>IRQ=3,4,5,6,7,10,11,12;<br>IO=250h;<br>IRQ=3,4,5,6,7,10,11,12;<br>IO=258h;<br>IRQ=3,4,5,6,7,10,11,12; |

Serial Port 5 Configuration Set Parameters of Serial Port 5 (COME)

| Aptio Setup Utility – Copyright (C) 2016 American Megatrends, Inc.<br>Main |                                             |                                                                                                    |
|----------------------------------------------------------------------------|---------------------------------------------|----------------------------------------------------------------------------------------------------|
| Serial Port 5 Configuration                                                |                                             | Enable or Disable Serial Port (COM)                                                                                                    |
| Serial Port<br>Device Settings<br>Serial Port RS485 Mode                   | [Enabled]<br>IO=250h; IRQ=10;<br>[Disabled] |                                                                                                    |
| Change Settings                                                            | [I0=250h: IRQ=10;]                          |                                                                                                    |
|                                                                            |                                             | ++: Select Screen<br>11: Select Item<br>Enter: Select<br>+/-: Change Opt.<br>F1: General Help<br>F2: Previous Values<br>F3: Optimized Defaults<br>F4: Save & Exit<br>ESC: Exit |
|                                                                            |                                             |                                                                                                    |

| Feature                | Description                                       | Options                                                                                                    |
|------------------------|---------------------------------------------------|----------------------------------------------------------------------------------------------------|
| Serial Port            | Enable or Disable Serial Port (COM)               | Disabled, ★Enabled                                                                                                    |
| Serial Port RS485 Mode | Enable is RS485 Mode and Disable is RS232 Mode    | ★Disabled, Enabled                                                                                                    |
| Change Settings        | Select an optimal settings for super IO<br>Device | Auto,<br>★IO=250h; IRQ=10,<br>IO=240h;<br>IRQ=3,4,5,6,7,10,11,12;<br>IO=248h;<br>IRQ=3,4,5,6,7,10,11,12;<br>IO=250h;<br>IRQ=3,4,5,6,7,10,11,12;<br>IO=258h;<br>IRQ=3,4,5,6,7,10,11,12; |

Serial Port 6 Configuration Set Parameters of Serial Port 6 (COMF)

| Aptio Setup Utility – Copyright (C) 2015 American Megatrends, Inc.<br>Main                |                                                         |                                                                                                    |
|-------------------------------------------------------------------------------------------|---------------------------------------------------------|----------------------------------------------------------------------------------------------------|
| Serial Port 6 Configuration                                                               |                                                         | Select an optimal settings for Super IO<br>Device                                                                                                    |
| Serial Port<br>Device Settings<br>RS-232/422/485 Control Option<br>Serial Port RS485 Mode | [Enabled]<br>IO=258h; IRQ=10;<br>[RS-232]<br>[Disabled] | beville                                                                                                    |
| Change Settings                                                                           |                                                         |                                                                                                    |
|                                                                                           |                                                         | ++: Select Screen<br>T1: Select Item<br>Enter: Select<br>+/-: Change Opt.<br>F1: General Help<br>F2: Previous Values<br>F3: Optimized Defaults<br>F4: Save & Exit<br>ESC: Exit |
|                                                                                           |                                                         |                                                                                                    |

| Feature                       | Description                                       | Options                                                                                                    |
|-------------------------------|---------------------------------------------------|----------------------------------------------------------------------------------------------------|
| Serial Port                   | Enable or Disable Serial Port<br>(COM)            | Disabled, ★Enabled                                                                                                    |
| RS-232/422/485 Control Option | Serial Port 6 RS-232/422/485<br>Control Option    | ★RS-232, RS-485 HALF<br>DUPLEX, RS-485/422<br>FULL DUPLEX                                                                                                    |
| Serial Port RS485 Mode        | Enable is RS485 Mode and<br>Disable is RS232 Mode | ★Disabled, Enabled                                                                                                    |
| Change Settings               | Select an optimal settings for<br>Super IO Device | Auto,<br>★IO=258h; IRQ=10,<br>IO=240h;<br>IRQ=3,4,5,6,7,10,11,12;<br>IO=248h;<br>IRQ=3,4,5,6,7,10,11,12;<br>IO=250h;<br>IRQ=3,4,5,6,7,10,11,12;<br>IO=258h;<br>IRQ=3,4,5,6,7,10,11,12; |

# H/W Monitor Configuration Monitor hardware status

| Pc Health Status<br>Smart CPU Fan Function<br>CPU Stat Target Temp<br>Sugtem Fan Function<br>System Fan Function<br>System Fan Function<br>System Fan Function<br>System Fan Function<br>System Fan Speed<br>System Fan Speed<br>System Fan | Configuration                                                                                                    | Aptio Setup Utility – Copyright (C) 2                                                                                                    | 2016 American Megatrends, Inc.                                                                                                    |
|----------------------------------------------------------------------------------------------------|----------------------------------------------------------------------------------------------------|----------------------------------------------------------------------------------------------------|----------------------------------------------------------------------------------------------------|
|                                                                                                    | Smart CPU Fan Function<br>CPU Start Target Temp<br>CPU Full Target Temp<br>Smart System Fan Function<br>System Start Target Temp<br>System Full Target Temp<br>CPU temperature<br>CPU fan Speed<br>System Fan Speed<br>Vcore<br>+3.3V<br>+5V<br>+12V | 50<br>50<br>[Enabled]<br>50<br>50<br>50<br>: +29 %<br>: +30 %<br>: 5780 RPM<br>: N/A<br>: +1.041 V<br>: +3.456 V<br>: +5.222 V<br>: +12.394 V<br>: +1.221 V | ++: Select Screen<br>T4: Select Item<br>Enter: Select<br>+/-: Change Opt.<br>F1: General Help<br>F2: Previous Values<br>F3: Optimized Defaults<br>F4: Save & Exit |

| Feature                             | Description                          | Options               |
|-------------------------------------|--------------------------------------|-----------------------|
| Smart CPU Fan Function<br>(Enabled) | Enable or Disable Smart CPU Fan      | ★Disabled,<br>Enabled |
| CPU Start Target Temp               | CPU Start Fan Target Temperature.    | 50                    |
| CPU Full Target Temp                | CPU Full Fan Target Temperature.     | 50                    |
| Smart System Fan Function           | Enable or Disable Smart System Fan   | ★Disabled,<br>Enabled |
| System Start Target Temp            | System Start Fan Target Temperature. | 50                    |
| System Full Target Temp             | System Full Fan Target Temperature.  | 50                    |

# Serial Port Console Redirection Serial Port Console Redirection

| Aptio Setup Utility – Copyright (C) 2016 American Megatrends, Inc.<br>Configuration |                  |                                           |
|-------------------------------------------------------------------------------------|------------------|-------------------------------------------|
| Serial Port Console Redirection                                                     |                  | Console Redirection Enable or Disable.    |
| сомо                                                                                |                  |                                           |
| Console Redirection<br>Console Redirection Settings                                 |                  |                                           |
| COM1<br>Console Redirection                                                         | [Enabled]        |                                           |
| Console Redirection Settings                                                        |                  |                                           |
| COM2<br>Console Redirection                                                         | [Enabled]        |                                           |
| • Console Redirection Settings                                                      |                  |                                           |
| COM3<br>Console Redirection                                                         | [Enabled]        |                                           |
| Console Redirection Settings                                                        |                  | ++: Select Screen<br>†1: Select Item      |
| Console Redirection<br>Console Redirection Settings                                 | [Enabled]        | Enter: Select<br>+/-: Change Opt.         |
| COMS                                                                                |                  | F1: General Help<br>F2: Previous Values   |
| Console Redirection<br>Console Redirection Settings                                 | [Enabled]        | F3: Optimized Defaults<br>F4: Save & Exit |
| COM6(Pci Bus0,Dev0,Func0) (Disab)                                                   |                  | ESC: Exit                                 |
| Console Redirection                                                                 | Port Is Disabled |                                           |
|                                                                                     |                  |                                           |
|                                                                                     |                  |                                           |

| Feature                                    | Description                            | Options               |
|--------------------------------------------|----------------------------------------|-----------------------|
| Console Redirection (COM 0-5)<br>(Enabled) | Console Redirection Enable or Disable. | ★Disabled,<br>Enabled |

# COM 0-5 Serial Port Console Redirection Serial Port Console Redirection

| Aptio Setup Utility – Copyright (C) 2016 American Megatrends, Inc.                                                                                                    |                                                                                                    |                                                                                                    |
|----------------------------------------------------------------------------------------------------|----------------------------------------------------------------------------------------------------|----------------------------------------------------------------------------------------------------|
| COMO<br>Console Redirection Settings<br>Terminal Type<br>Bits per second<br>Data Bits<br>Parity<br>Stop Bits<br>Flow Control<br>VT-UTF8 Combo Key Support<br>Recorder Mode<br>Resolution 100x31<br>Legacy OS Redirection Resolution<br>Putty KeyPad<br>Redirection After BIOS POST | [ANSI]<br>[115200]<br>[8]<br>[None]<br>[11]<br>[None]<br>[Enabled]<br>[Disabled]<br>[Disabled]<br>[01sabled]<br>[80x24]<br>[VT100]<br>[Always Enable] | Emulation: ANSI: Extended ASCII char<br>set. VI00: ASCII char set. VI100+:<br>Extends VI100 to support color,<br>function keys, etc. VT-UTF8: Uses UTF8<br>encoding to map Unicode chars onto 1 or<br>more bytes. |
|                                                                                                    |                                                                                                    | <pre>++: Select Screen 11: Select Item Enter: Select +/-: Change Opt. F1: General Help F2: Previous Values F3: Optimized Defaults F4: Save &amp; Exit ESC: Exit</pre>                                             |

| Feature         | Description                                                                                                    | Options                             |
|-----------------|----------------------------------------------------------------------------------------------------|-------------------------------------|
| Terminal Type   | Emulation: ANSI: Extended<br>ASCII char set. VT100: ASCII<br>char set. VT100+: Extends<br>VT100 to support color, function<br>keys, etc. VT-UTF8: Uses UTF8<br>encoding to map Unicode chars<br>onto 1 or more bytes.                                                                                                    | VT100, VT100+,<br>VT-UTF8, ★ANSI    |
| Bits per second | Select Serial port transmission<br>speed. The speed must be<br>matched on other side. Long or<br>noisy lines may require lower<br>speeds.                                                                                                    | 9600, 19200,<br>38400,57600,★115200 |
| Data bits       | Data bits                                                                                                    | 7, ★8                               |
| Parity          | A parity bit can be sent with the<br>data bits to detect some<br>transmission errors. Even: parity<br>bit is 0 if the num of 1's in the<br>data bits is even.<br>Odd: parity bit is 0 if num of 1's<br>in the data bits is odd. Mark:<br>parity bit is always 1. Space<br>parity bit is always 0. Mark and<br>Space Parity do not allow for<br>error detection. They can be<br>used as an additional data bit. |                                     |
| Stop Bits       | Stop bits indicate the end of a<br>serial data packet. (A start bit<br>indicates the beginning). The<br>standard setting is 1 stop bit.                                                                                                    | ★1,2                                |

|                                  | Communication with slow devices may require more than 1 stop bit.                                                                                                    |                                             |  |
|----------------------------------|----------------------------------------------------------------------------------------------------|---------------------------------------------|--|
| Flow Control                     | Flow control can prevent data<br>loss from buffer overflow. When<br>sending data, if the receiving<br>buffers are full, a 'stop' signal<br>can be sent to stop the data<br>flow. Once the buffers are<br>empty, a 'start' signal can be<br>sent to re-start the flow.<br>Hardware flow control uses two<br>wires to send start/stop signal. | ★None, Hardware<br>RTS/CTS                  |  |
| VT-UTFB Combo Key Support        | Enable VT-UTF8 Combination<br>Key Support for ANSI/VT100<br>terminals                                                                                                    | Disabled, ★Enabled                          |  |
| Recorder Mode                    | With this mode enabled only text<br>will be sent. This is to capture<br>Terminal data.                                                                                                    | ★Disabled, Enabled                          |  |
| Resolution 100x31                | Enables or disables extended terminal resolution                                                                                                    | ★Disabled, Enabled                          |  |
| Legacy OS Redirection Resolution | On Legacy OS, the Number of<br>Rows and Columns supports<br>redirection                                                                                                    | ★80x24, 80x25                               |  |
| Putty KeyPad                     | Select FunctionKey and KeyPad<br>on Putty                                                                                                    | ★VT100,<br>LINUX,XTERMR6,<br>SCO,ESCN,VT400 |  |
| Redirection After BIOS POST      | The settings specify if<br>BootLoader is selected then<br>Legacy console redirection is<br>disabled before booting to<br>legacy OS. Default value is<br>Always Enable with means<br>Legacy console Redirection is<br>enabled for Legacy OS.                                                                                                 | ★Always Enable,<br>BootLoader               |  |

# 3.4 Security

This section lets you set security passwords to control access to the system at boot time and/or when entering the BIOS setup program.

| Main Configuration Securi                                   | ty Boot Save & Exit |                                                    |
|-------------------------------------------------------------|---------------------|----------------------------------------------------|
| Password Description                                        |                     | [Setup] check password when enter setup<br>screen. |
| If ONLY the Administrator's                                 |                     | [Power on] check password on every time            |
| then this only limits access                                |                     | system power on.                                   |
| only asked for when entering                                |                     |                                                    |
| If ONLY the User's password<br>is a power on password and m |                     |                                                    |
| boot or enter Setup. In Setu                                |                     |                                                    |
| have Administrator rights.                                  | b the user will     |                                                    |
| The password length must be                                 |                     |                                                    |
| in the following range:                                     |                     |                                                    |
| Minimum length                                              | 3                   |                                                    |
| Maximum length                                              | 20                  |                                                    |
| Password Check Mode                                         |                     |                                                    |
| Administrator Password                                      |                     |                                                    |
| User Password                                               |                     |                                                    |
|                                                             |                     | ++: Select Screen                                  |
|                                                             |                     | 14: Select Item<br>Enter: Select                   |
| HDD Security Configuration:<br>1st HDD Security:            |                     | +/~: Change Opt.                                   |
| 2nd HDD Security:                                           |                     | F1: General Help                                   |
| 3rd HDD Security:                                           |                     | F2: Previous Values                                |
| 4th HDD Security:                                           |                     | F3: Optimized Defaults                             |
| 5th HDD Security:                                           |                     | F4: Save & Exit                                    |
| 6th HDD Security:                                           |                     | ESC: Exit                                          |
|                                                             |                     |                                                    |
|                                                             |                     |                                                    |
|                                                             |                     |                                                    |
|                                                             |                     |                                                    |
|                                                             |                     |                                                    |
|                                                             |                     |                                                    |
|                                                             |                     |                                                    |

| Feature                                       | Description                                                                                                    | Options |       |
|-----------------------------------------------|----------------------------------------------------------------------------------------------------|---------|-------|
| Password Check Mode                           | [Setup] check password when enter setup<br>screen. [Power on] check password on every<br>time system power on. |         | Power |
| Administrator Password                        | Set Administrator Password                                                                                     |         |       |
| 1 <sup>st</sup> -6 <sup>th</sup> HDD Security | HDD Security Configuration for selected drive.                                                                 |         |       |

### 3.5 **Boot**

Use this menu to specify the priority of boot devices.

| Aptio Setup Utility – Copyright (C) 2016 American Megatrends, Inc.<br>Main Configuration Security <mark>Boot</mark> Save & Exit                                                                                                    |                                                                                                    |                                                                                                    |
|----------------------------------------------------------------------------------------------------|----------------------------------------------------------------------------------------------------|----------------------------------------------------------------------------------------------------|
| Hain Configuration       Security       Boi         Boot Configuration       Boot Configuration       Boot Configuration         Boot Configuration       Boot Configuration       Boot Configuration         Boot Configuration       Boot Configuration       Boot Configuration         Boot Configuration       Boot Configuration       Boot Configuration         Storage       Full screen Logo       Post Report         Post Report       Supmort       SaffA Support         VGB Support       VSB Support       VSB Support         VSB Support       DSB Support       Boot Configuration         Boot option filter       Boot Option Priorities       Driver Option Priorities | In Save & Exit<br>In Save & Exit<br>If one BIOS]<br>[Legacy]<br>[Disabled]<br>[Disabled]<br>[Enabled]<br>[Enabled]<br>[Partial Initial]<br>[Enabled]<br>[Disabled]<br>[Legacy only] | Select the keyboard NumLock state<br>+*: Select Screen<br>11: Select Item<br>Enter: Select<br>+/-: Change Opt.<br>F1: General Help<br>F2: Previous Values<br>F3: Optimized Defaults<br>F4: Save & Exit<br>ESC: Exit |
|                                                                                                    |                                                                                                    |                                                                                                    |

| Feature              | Description                                                                                                    | Options                         |
|----------------------|----------------------------------------------------------------------------------------------------|---------------------------------|
| Bootup NumLock State | Select the keyboard NumLock state                                                                                                    | ★On, Off                        |
| GateA20 Active       | UPON REQUEST – GA20 can be disabled,<br>using BIOS services. ALWAYS – do not allow<br>disabling GA20; this option is useful when any<br>RT code is executed above 1MB. | ★Upon Request,<br>Always        |
| Option ROM Messages  | Set display mode for Opion ROM                                                                                                    | ★Force BIOS,<br>Keep Current    |
| Storage              | Controls the execution of the UEFI and Legacy<br>Storage OpROM                                                                                                    | Do not Launch,<br>UEFI, ★Legacy |
| Full screen Logo     | Enables or disables Quiet Boot option and Full screen Logo.                                                                                                    | ★Disabled,<br>Enabled           |
| Post Report          | Post Report Support Enabled/Disabled                                                                                                    | ★Disabled,<br>Enabled           |
| Summary Screen       | Summary Screen Support Enabled/Disabled                                                                                                    | ★Disabled,<br>Enabled           |
| Fast Boot            | Enables or disables boot with initialization of a minimal set of devices required to launch active boot option. Has no effect for BBS boot options.                    |                                 |
| Boot option filter   | This option controls Legacy/UEFI ROMs priority                                                                                                    | ★Legacy only,<br>UEFI only      |

# 3.6 Save & Exit

| Aptio Setup Utility – Copyright (C) 2016 American Megatrends, Inc.<br>Main Configuration Security Boot <mark>Save &amp; Exit</mark> |                                                                                               |  |
|----------------------------------------------------------------------------------------------------|-----------------------------------------------------------------------------------------------|--|
| Save Changes and Reset<br>Discard Changes and Reset                                                                                 | Reset the system after saving the changes.                                                    |  |
| Default Options<br>Restore Defaults                                                                                                 |                                                                                               |  |
| Boot Override<br>UEFI: Built-in EFI Shell<br>Launch EFI Shell from filesystem device                                                |                                                                                               |  |
|                                                                                                    |                                                                                               |  |
|                                                                                                    |                                                                                               |  |
|                                                                                                    | ++: Select Screen<br>11: Select Item<br>Enter: Select<br>+/-: Change Opt.<br>F1: General Help |  |
|                                                                                                    | F2: Previous Values<br>F3: Optimized Defaults<br>F4: Save & Exit<br>ESC: Exit                 |  |
|                                                                                                    |                                                                                               |  |
|                                                                                                    |                                                                                               |  |

| Feature                                                     | Description                                                                                                    | Options |
|-------------------------------------------------------------|----------------------------------------------------------------------------------------------------|---------|
| Save Changes and Reset                                      | Equal to F10, save all changes of all menus, then exit setup configure driver. Finally resets the system automatically. |         |
| Discard Changes and Reset                                   | Equal to ESC, never save changes, then exit setup configure driver.                                                     |         |
| Restore Defaults                                            | Restore/Load Default values for all the<br>setup options.                                                               |         |
| UEFI: Built-in EFI Shell<br>(Boot option filter: UEFI only) | Reset the system after saving the changes.                                                                              |         |
| Launch EFI Shell from filesystem device                     | Attempts to Launch EFI Shell application (Shell.efi) from one of the available filesystem devices.                      |         |

# Chapter 4 Important Instructions

This chapter includes instructions which must be carefully followed when the fan-less embedded system is used.

## 4.1 Note on the Warranty

Due to their limited service life, parts which, by their nature, are especially subject to wear are not included in the guarantee beyond the legal stipulations.

## 4.2 Exclusion of Accident Liability Obligation

Portwell, Inc. shall be exempt from the statutory accident liability obligation if users fail to abide by the safety instructions.

# 4.3 Liability Limitations / Exemption from the Warranty Obligation

In the event of damage to the system unit caused by failure to abide by the hints in this manual and on the unit (especially the safety instructions), Portwell, Inc. shall not be required to respect the warranty even during the warranty period and shall be free from the statutory accident liability obligation.

## 4.4 Declaration of Conformity

### <u>EMC</u>

CE/FCC Class A

This equipment complies with Part 15 of the FCC Rules. Operation is subject to the following two conditions:

1. This equipment may not cause harmful interference.

2. This equipment must accept any interference that may cause undesired operation.

Applicable Standards:

EN 55032: 2012 + A1: 2007, Class A EN 61000-3-2: 2006 EN 61000-3-3: 1995 + A1: 2001 + A2: 2005 EN 55024: 1998 + A1: 2001 + A2: 2003 IEC 61000-4-2: 2008 IEC 61000-4-3: 2006 + A1: 2007 IEC 61000-4-3: 2005 IEC 61000-4-5: 2005 IEC 61000-4-6: 2007 IEC 61000-4-8: 1993 + A1: 2000 IEC 61000-4-11: 2004 FCC 47 CFR Part 15 Subpart FCC 47 CFR Part 15 Subpart

# Chapter 5 Frequent Asked Questions

### Question: I forgot my password of system BIOS, what am I supposed to do?

### Answer:

You can switch off your power supply then find the JP5 on the WADE-8017 board to set it from 1-2 short to 2-3 short and wait 5 seconds to clean your password then set it back to 1-2 short to switch on your power supply.

JP5: CMOS Setting

|      | Jumper Setting Describe |
|------|-------------------------|
| *1-2 | Default                 |
| 2-3  | Clean CMOS              |

### Question: How to update the BIOS file?

### Answer:

- Please visit web site of Portwell download center as below hyperlink <u>http://www.portwell.com.tw/support/download\_center.php</u>
   **Registering** an account in advance is a must. (The E-Mail box should be an existing Company email address that you check regularly.) <u>http://www.portwell.com.tw/member/newmember.php</u>
- 2. Type in your User name and password and log in the download center.
- 3. Select "Search download" and type the keyword "WADE-8017".
- 4. Find the "BIOS "page and download the ROM file and flash utility.

5. Unzip file to bootable USB flash drive which can boot to dos mode. Then execute the "update.bat" or "update.efi". It will start to update BIOS.

**NOTE:** Once you use "update.efi" to update BIOS, it must be get into the SHELL MODE to update BIOS

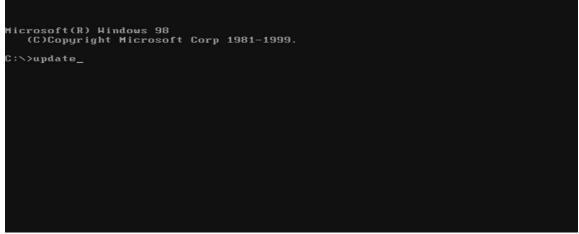

DOS MODE: update.bat

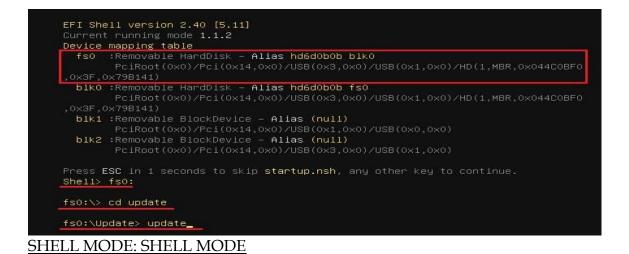

6. When you see the "FPT Operation Passed" message, which means the BIOS update processes finished. Please cut the AC power off and **wait for 10 seconds** before powering on.

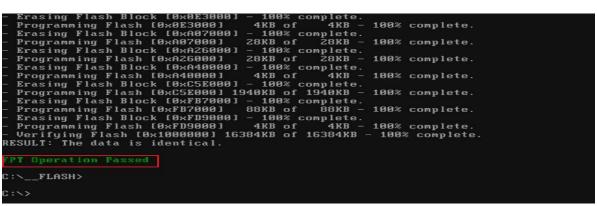

### DOS MODE: update.bat

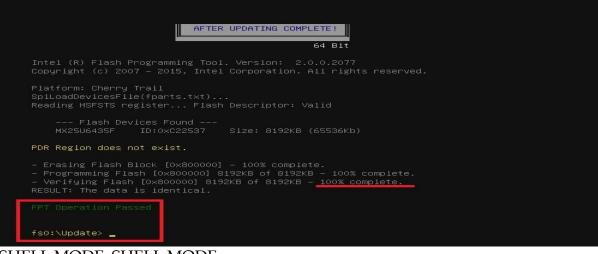

SHELL MODE: SHELL MODE

7. Press **"del"** key into the BIOS setup menu and switch to **"Save & Exit"** page then select **"Restore Defaults"** option and press **"Yes"** then select **"Save Changes and Reset"** to finish all BIOS update processes.

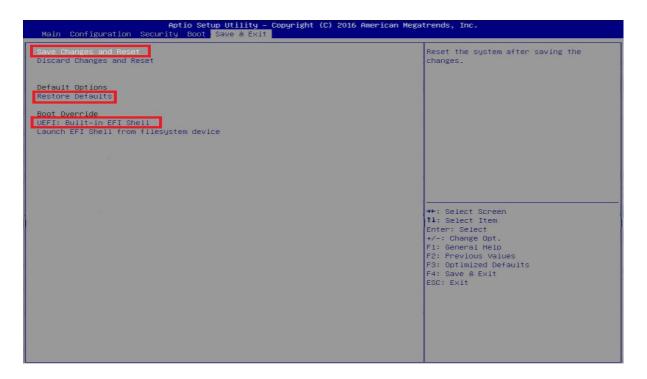